## **Восстановление пароля к учетной записи GAZ Connect**

Для восстановления пароля пользователю необходимо выполнить следующие действия:

**1.** В мобильном приложении или на web-портале открыть вкладку «Профиль» и нажать на кнопку «Восстановить пароль»:

## **Восстановить пароль 2.** На экране отобразится форма «Восстановление пароля» Восстановление пароля Введите телефон, указанный при регистрации. Мы пришлем вам одноразовый код

Получить код

**3.** Ввести номер телефона учётной записи и нажать на кнопку «Получить код»:

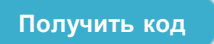

- **4.** На указанный номер телефона поступит смс с 4-значным кодом
- **5.** Ввести 4-значный код подтверждения в соответствующее поле

**6.** Новый пароль должен соответствовать «Требованиям к новому паролю», для утончения нужно нажать на данное поле

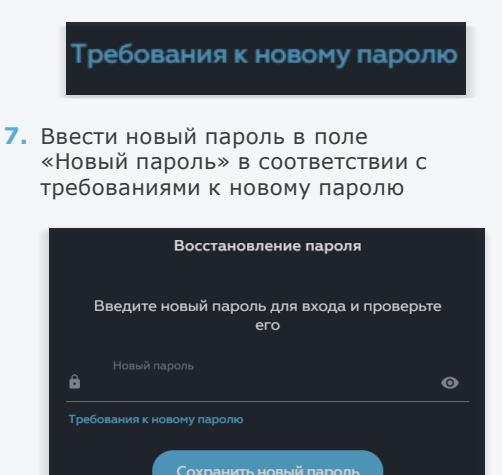

**8.** Нажать на кнопку «Сохранить новый пароль»

**Сохранить новый пароль**

**9.** Новый пароль будет сохранен автоматически